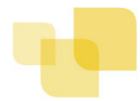

## CRÉATION D'UN COMPTE FAMILLE

- Accédez au **Portail Citoyen** via son URL.
- Cliquez sur le bouton **Créer un compte**.

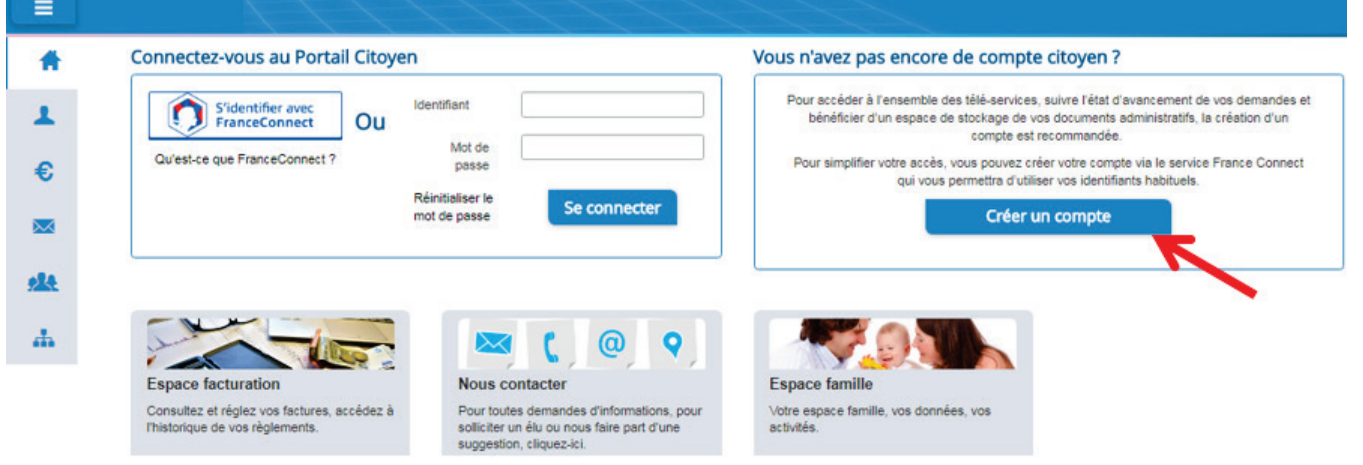

**Renseignez le formulaire ci-dessous.** 

e

**Geo** 

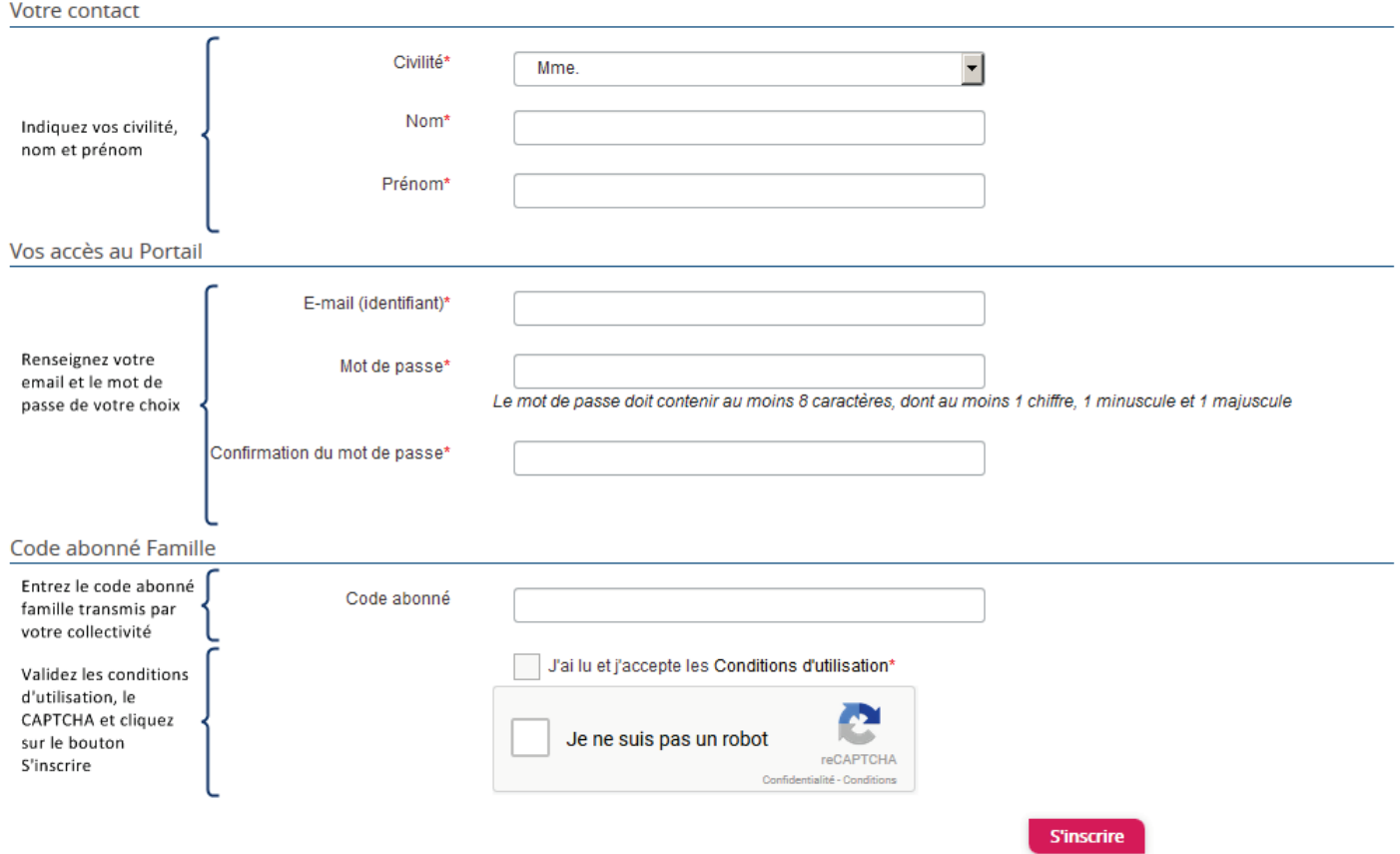

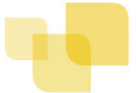

Vous allez recevoir un email de confirmation dans votre messagerie, cliquez sur le **lien d'activation**.

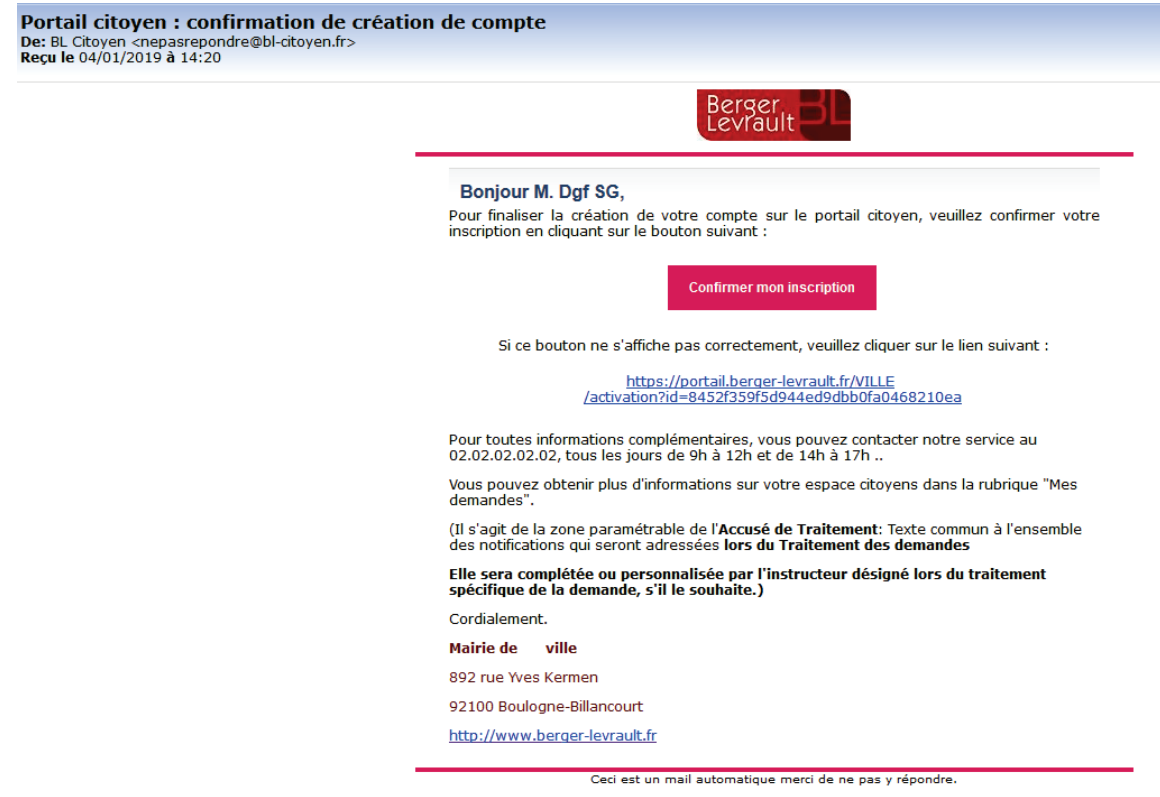

Vous pouvez, à présent, accéder au Portail Citoyen avec vos identifiant et mot de passe.

Vous pouvez accéder aux Espaces Famille et Facturation si vous avez renseigné votre Code abonné Famille dans le formulaire de création de compte.

## VOUS N'AVEZ PAS VOTRE CODE ABONNÉ AU MOMENT DE LA CRÉATION DE VOTRE COMPTE ?

Vous pourrez le renseigner ultérieurement dans le menu **Mon Espace Citoyen** / **Mes abonnements**.

Cliquez sur le bouton **M'abonner**.

u

n.

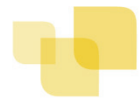

Saisissez alors votre **Code Abonné** puis cliquez sur le bouton **Rechercher**.

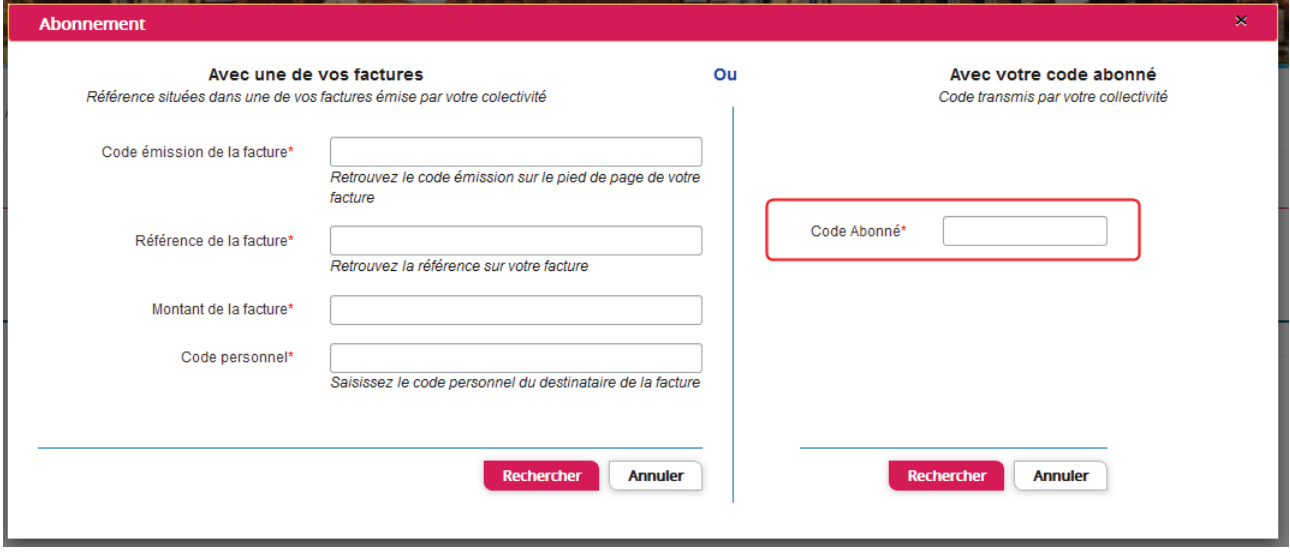

 Cliquez sur le bouton **Rechercher**. Votre abonnement apparait dans la liste de vos abonnements. Pour rendre actif cet abonnement, vous devez, à présent, vous déconnecter à l'aide du bouton **a** situé en haut à droite de l'écran puis vous reconnecter.

## GÉRER VOTRE DOSSIER FAMILLE

Pour consulter l'ensemble des données de votre famille, cliquez sur le menu **Espace Famille** puis sur le bloc **Dossier Famille**.

Accueil / Espace famille / Ma famille

u

n an

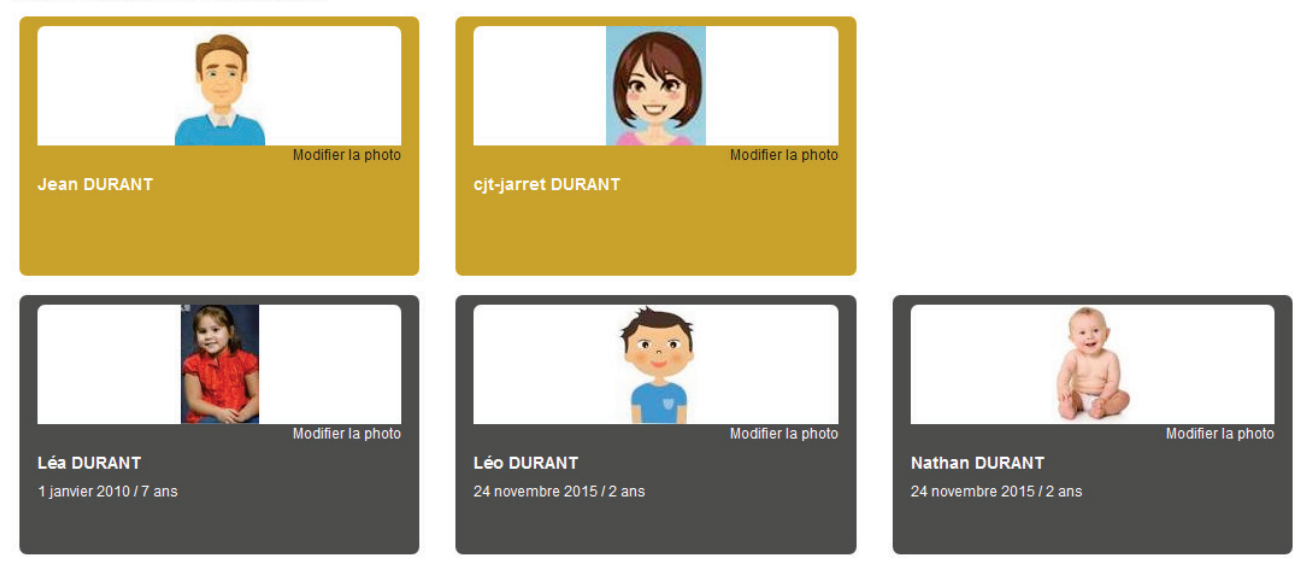

Dans cet espace, vous avez la possibilité de consulter et modifier l'ensemble des données liées aux membres de votre famille (responsables et enfants).